# **AirChecker**(**C3/USB)** 利用ガイド (サンプルプログラム説明書)

Ver.1.0.0.b

CLEALINK TECHNOLOGY Co., Ltd.

2024-05-01

# 目次

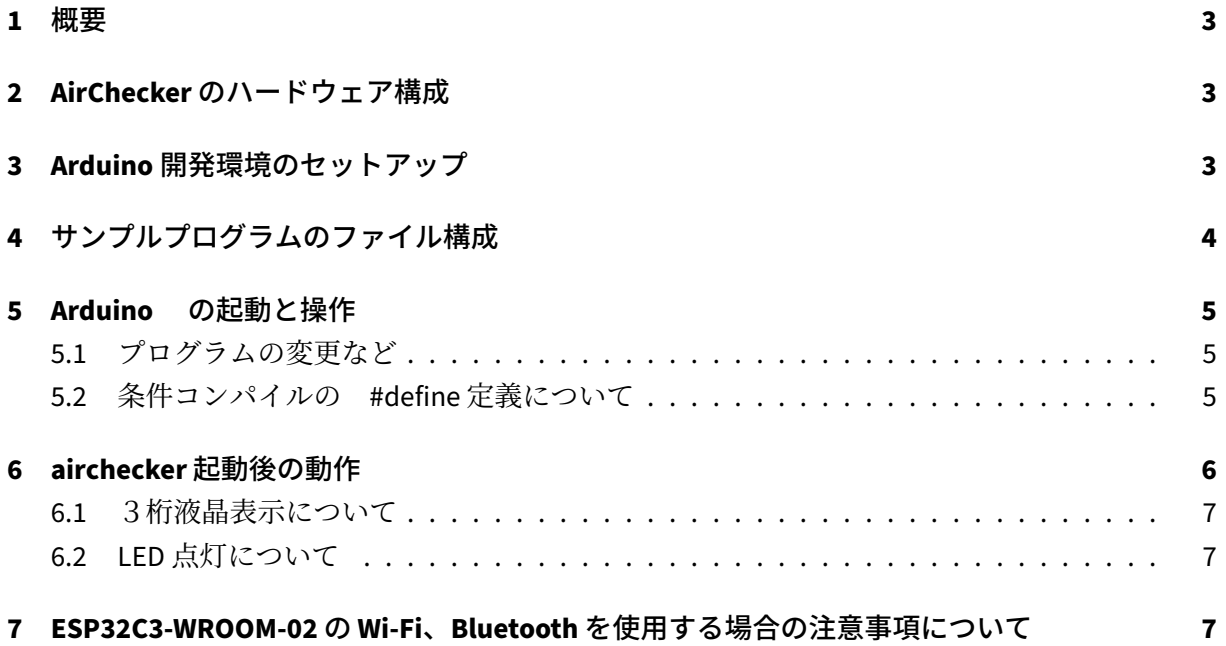

#### <span id="page-2-0"></span>**1** 概要

AirChecker (C3/USB) は、LoRa 通信での伝送電波の強度(RSSI 値)を、3桁の液晶表示により簡単 に目視できる機器です。

LoRa(E220-900T22S(JP) を使った Air 伝送での通信を行うため、送信機1個、受信機1個を1セッ トとして動作します。

本機は MCU として ESP32C3-WROOM-02 を搭載しており、出荷時設定の状態で、PC の USB ポート あるいは、モバイルバッテリ、USB 充電アダプタ等にセットするだけで、独自に動作するように なっています。

出荷時設定では、同じファームウェアが書き込まれていますので、2個をそれぞれ電源に接続す ると、送信機(送信側)になるか受信機(受信側)になるかを自動判定するネゴシエーションを実 行、その後自動的に送受信動作を開始し、それぞれの受信時の RSSI 値を3桁液晶に表示します。

送受信動作は、

 送信側の送信後、受信側は受信した RSSI 値の表示。一定時間受信がなければ赤色 LED の点灯。 受信側は受信後、受信通知を送信側に送信。

 送信側は受信通知を受信後に RSSI 値を表示し、一定時間受信がなければ赤色 LED の点灯。 を継続して行ないます。

サンプルプログラムについては、ArduinoIDE の開発環境をセットアップし、タイマーのライブラ リをセットするだけで、コンパイル&実行することができます。

また、サンプルプログラムを自由に改編して、実験装置の制作、LoRa の学習などに利用できます。

### <span id="page-2-1"></span>**2 AirChecker** のハードウェア構成

```
1 MCU : ESP32-C3-WROOM-02
2 LoRa: E220-900T22S(JP)
3 LCD : 3digit-LCD
4 LED : 6-LED,4-color
5 2 Shift-Register
6 USB : typeA
```
# <span id="page-2-2"></span>**3 Arduino** 開発環境のセットアップ

ArduinoIDE のセットアップの方法については、ネット検索で多数ヒットしますので、参考にして ください。

① Arduino IDE をインストールし、 日本語化までを実行

② AirChecker をUSBポートに差し込む

③ Arduino のツールメニューの 『ボード』 をクリックし、プルダウンメニューで "ESP32C3 DEV MODULE" を選択します。

④ 同じくツールメニューで ポートを確認し、ESP32-C3 が表示されたポート COMxx(mmmm ESP32- C3 ) を選択します。

⑤ファイルメニューの基本設定を選択し、『追加のボードマネージャーの URL』に

https://raw.githubusercontent.com/espressif/arduino-esp32/gh-pages/package\_esp32\_dev\_index.json

を記入(URL をカット&ペースト)し "OK" をクリック。

⑥ツールメニューのボード –> ボードマネージャーを開き、ボードマネージャの検索に"ESP32" を入力し、 表示された "esp32 by Espressif Systems" の バージョンの選択で、2.0.5 (推奨) を選択 し、インストールボタンをクリック。 (少し時間がかかります)

 (ボードマネージャーは逐次更新されていますが、現状では 2.0.11 までのバージョンで動作確 認をしていますが、2.0.6 以降については、シリアルモニタにタイマー割り込みのエラーが表示さ れます。)

⑦ツールメニューのライブラリを管理で、ライブラリマネージャーで、 "ESP32C3\_Timer\_interrupt" をインストールしてください。

タイマー割り込みについての詳細はこちらを参考に https://github.com/khoih-prog/ESP32\_C3\_TimerInterrupt

これで、AirChecker のためのセットアップが完了です。

(プログラムを改編し、デバッグのためにシリアルモニタを使用する場合には、 Arduino のツールメニューで、USB CDC On Boot:"Enabled" を選択してください。)

# <span id="page-3-0"></span>**4** サンプルプログラムのファイル構成

ダウンロードした airchecker\_verx.x.x.zip をそのまま解凍すると airchecker フォルダが生成され、 以下のファイルが展開されます。

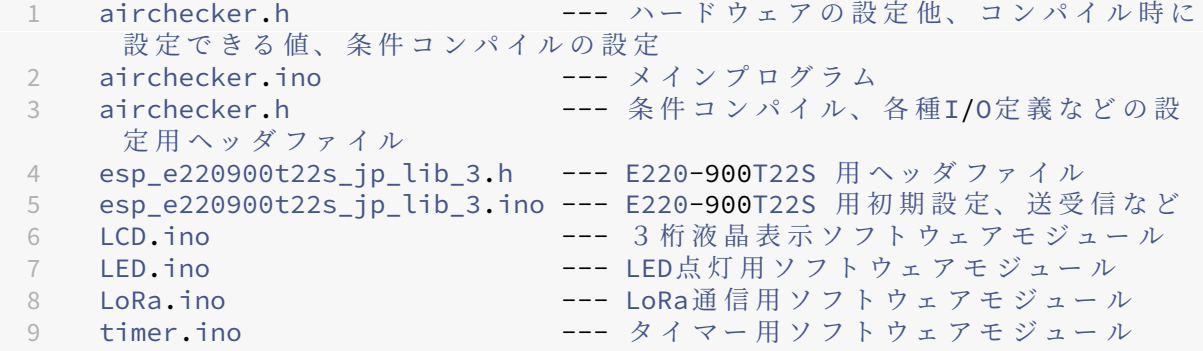

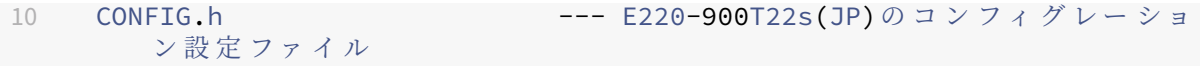

### <span id="page-4-0"></span>**5 Arduino** の起動と操作

エクスプローラで表示された上記のファイルで、airchecker.ino ファイルをダブルクリックすると、 ArduinoIDE が起動し、すべてのファイルが読み込まれます。

『マイコンボードに書き込み』ボタンをクリックするとコンパイル ~AirChecker への書き込みが実 行され、airchecker が動作を開始します。

#### <span id="page-4-1"></span>**5.1** プログラムの変更など

E220-900T22S(JP) が動作する主な出荷時設定は、BW:125、SF:9、固定送信モード、周 波数チャンネル0などです。詳細は、データシートを参照しながら、CONFIG. hを確認してくだ さい。

CONFIG.h は、データシートのレジスタ記載順に、各種パラメータを設定できるようになっていま す。アドレス、チャンネル、暗号化キーなどの直接していする数値以外は、#define の選択によっ て指定できます。

(#define の二重定義や設定漏れがあった場合、コンパイル時にエラーが生じます。) (WoR の設定については、WoR 機能を使用するとき(Mode1,Mode2 設定時)に有効になります。)

#### <span id="page-4-2"></span>**5.2** 条件コンパイルの **#define** 定義について

コンパイル時に設定できる値、条件コンパイルについて説明します。この設定は、airchecker.h に 集約されています。

```
1 ○ プログラムのバージョン記載
2 #define VERSION_NO 100 // means 1.0.0
3
4 起動時に3桁液晶に表示されます。
5
6 ○ Private Air伝送の機器確認のための設定
7 #define MAGIC_KEY 0x54 // 本 Air伝送確認のためのマジックキー.
8 #define UNIQUE_ID 123 //本 Air伝送確認のための固有ID.
9
10 ○ 自機番号
11 #define MACHINE_NO 1 // Machine No
12
13 上記 バージョン表示のあとに表示されます。
14
```

```
15 〇 起動時に送信側か受信側かの自動判定(Negotiation) を行うかの設定
16 #define STARTUP NEGOTIATION 1
17
18 ○ 送信側動作か受信側動作を指定
19 #define SENDER or RECEIVER 1 // 1 : Sender / 0 : Receiver
20
21 サンプルプログラムではairchecker起動時に送信側、受信側を判定するため
      \mathcal{O}22 Negotiationを行ないますので、この定義は上記 STARTUP_NEGOTIATION が'0'
23 のときに有効になります。
24 このとき 送信側(1)か受信側(0)かを設定し、コンパイル~デバイスへの書
     き
25 込みが必要です。
26
27 ○ 3桁液晶表示を上下逆転するか否かの指定
28 #define LCD UpsideDown 0 // 液晶表示を上下逆にするか否かの設
     定。
29
30 PCなどのUSBポートの差し込み位置に対応。
31 実装されている3桁液晶は上下反転表示が可能なため、この機能を実装して
     います。
32
33 〇 Arduinoのシリアルモニタを使用するか否かの指定
34 #define USE_SerialPrint 0 // Use or not Serial.print() to
     display Monitor
35 or TerminalAp on PC
36 '0' の 場 合、Serial.printf()等 の コ ン パ イ ル 自 体 を 行 な い ま せ ん。
37
38 ソースプログラムを変更して、試行、デバッグなどを行う場合に 1 (有効)
    にします。
39
40 モ バ イ ル バッ テ リ ー 、 USB電 源 ア ダ プ タ に セッ ト す る 場 合 と、Arduinoで
41 シリアルモニタを使用しない場合には、0 (無効) にしてください。<br>42 Serial.printf()実行時にwait状態になります。
    Serial.printf()実行時にwait状態になります。
43
44 〇 受信可能なデータが存在する場合に、RSSI値表示のみを行うか否か
45 #define RSSI_MEASUREMENT_ONLY false // Air受 信 時 のRSSI表 示 の み を 行 う
     場 合 true
```
## <span id="page-5-0"></span>**6 airchecker** 起動後の動作

起動後の動作は、下記の表示の順に移行します。

①3桁液晶の表示テスト

②全 LED 4回点滅テスト

③ Version 表示

②自機番号表示~送信側、受信側自動判定の Negotiation 実行

③以後 RSSI 表示 受信時の RSSI 値が表示されます。(データ受信がない場合には、最後の受信時 の RSSI 値が表示されたままになります。)

#### <span id="page-6-0"></span>**6.1** 3桁液晶表示について

表示される数値は受信感度を示す RSSI 値(Received Signal Strength Indication)で、3桁の数値で 表示されます。

RSSI 値とは電波の強さを示す値で、単位はdBm (デシベルミリワット)です。数値の範囲は、 0 ~ - 1 4 0 d Bm程度までの10進数で表示されますが、液晶が3桁表示になりますので、'-' (マイナス)は省略します。この数値は大きい方(マイナスが小さい方)ほど電波は強いというこ とになります。安定して通信(Air 伝送)ができる目安は、0~-120d Bm程度までです。

#### <span id="page-6-1"></span>**6.2 LED** 点灯について

LED は図のように USB コネクタ側に2個(上から黄色、緑)、アンテナ端子側に4個(上から、黄 色、青、赤、緑)の6個が実装されています。

LED 点灯が意味する状態は、以下になります。(サンプルプログラムでの設定)

1 アンテナ端子側 緑 : 送信機として動作している場合に点灯<br>2 アンテナ端子側 赤 : 受信データがない場合に点灯 アンテナ端子側 赤 : 受信データがない場合に点灯<br>アンテナ端子側 青 : 受信機として動作している場 3 アンテナ端子側 青 : 受信機として動作している場合に点灯<br>4 アンテナ端子側 黄 : 受信データの先頭の MAGIC NO 受信データの先頭の MAGIC NOがairchecker のものと異なる場合に点灯。 5 USBコネクタ側 緑 : E220-900T22S(JP)のAUXの状態(LOWの場合に点灯)<br>6 USBコネクタ側 黄 : リザーブ(bluetoothLE接続状態などで使用) : リザーブ (bluetoothLE接続状態などで使用)

# <span id="page-6-2"></span>**7 ESP32C3-WROOM-02** の **Wi-Fi**、**Bluetooth** を使用する場合の注意事項 について

本製品に使用している、無線マイコンモジュール ESP32-C3-WROOM-02 は、モジュール表面に刻印 はありませんが、工事設計認証(技術適合認証)の取得済み品です。詳細は、以下 (ハイパ-リン ク) で確認ください。

[技術基準適合証明等を受けた機器の情報](https://www.tele.soumu.go.jp/giteki/SearchServlet?pageID=jg01_01&PC=201&TC=N&PK=1&FN=220930N201&SN=%94%46%8F%D8&LN=68&R1=*****&R2=*****)

また、本機器の初期状態で書き込まれているファームウェア(サンプルプログラム)は、このモ ジュールの無線出力を行っておりません。ユーザーによって Wi-FI, Bluetooth を実装する場合は、本 認証番号を示した上で、ご活用ください。(なお、本 E220-900T22S(JP) 920MHz LoRa 通信モジュー ルは、認証番号はモジュール刻印済みです)

本サンプルプログラムで、Wi-Fi、Bluetoothを利用する場合に、認証番号の表示を行なう関数も用意し ました。上記ファイル中の LCD.ino の、最下部にある Line で、#define USING\_WIFI\_BLUETOOTH true

とし、適切な箇所(起動時など)で Set\_SEGMENT\_r(); を実行してください。"r201-220555" を 3桁液晶に横スクロール表示します。